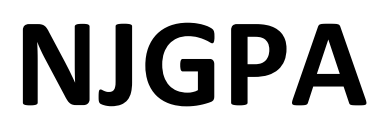

New Jersey Graduation Proficiency Assessment

# **2024 Test Administrator Script for Computer-Based Testing**

**NJGPA Mathematics**

**The 2024 Test Administrator Script for Computer-Based Testing must be used with the** *Spring 2024 Test Administrator Manual.*

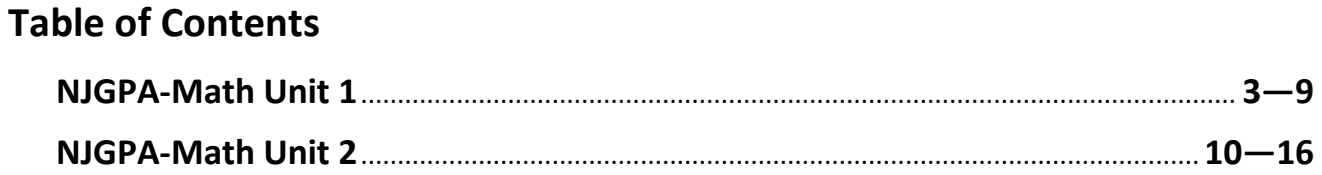

# <span id="page-2-0"></span>**Mathematics Component of NJGPA – Unit 1**

## **Using the Test Administrator Script**

The administration script in this section will be used for Unit 1 for the Mathematics component of NJGPA. The script must be used with the *Spring 2024 Test Administration Manual.* On the first read through, Test Administrators (TAs) are required to adhere to the scripts provided in this manual for administering the Mathematics component of NJGPA. Read word-for-word the bold instructions in each "**Say**" box to students. Do not modify or paraphrase the wording in the "**Say**" boxes. Some of the "**Say**" boxes are outlined with a dashed line and should **only** be read aloud if they are applicable to the students testing. Some directions may differ slightly by unit and are noted within the administration script. Text that is outside the "**Say**" boxes includes directions for the TAs to follow and should not be read to the students.

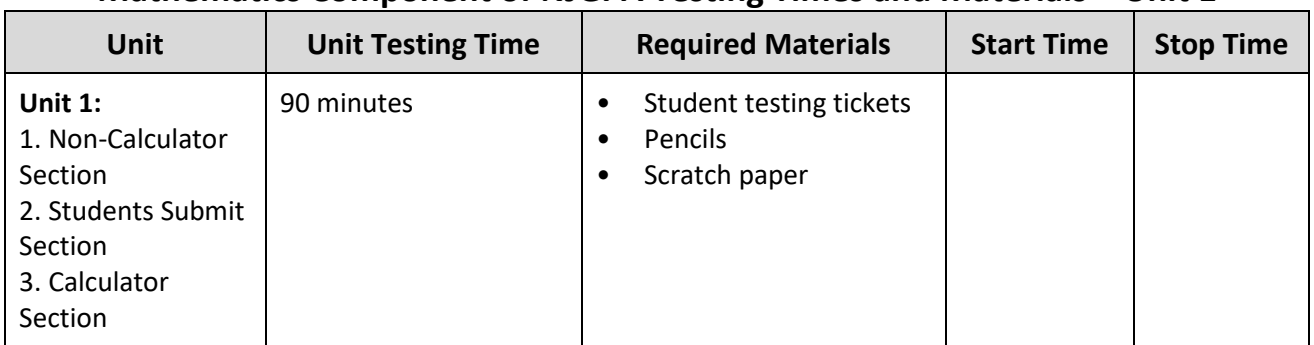

## **Mathematics Component of NJGPA Testing Times and Materials – Unit 1**

Before students can begin testing, the test session must be started in PearsonAccess<sup>next</sup>. Additionally, the unit must be unlocked (refer to **Section 4.2** of the *Spring 2024 Test Administrator Manual* for more information). Speak to your School Test Coordinator (STC) to determine who will complete these two tasks prior to testing. TAs must make sure all testing devices are turned on and have the TestNav app open. Make sure all testing devices display the **Sign-In** screen as shown under the Checking Audio section. Make sure headphones are plugged in for all students using text-to-speech and do an audio check prior to launching TestNav.

It is critical to ensure that students have the appropriate accessibility features and accommodations prior to testing. To verify student accessibility features and accommodations, reach out to your STC. Refer to **Section 6.1** and **Section 6.2** of the *Spring 2024 Test Administrator Manual* for further instructions on how to check accessibility features and accommodations.

## **Test Administrator Script**

## **Instructions for Preparing to Test**

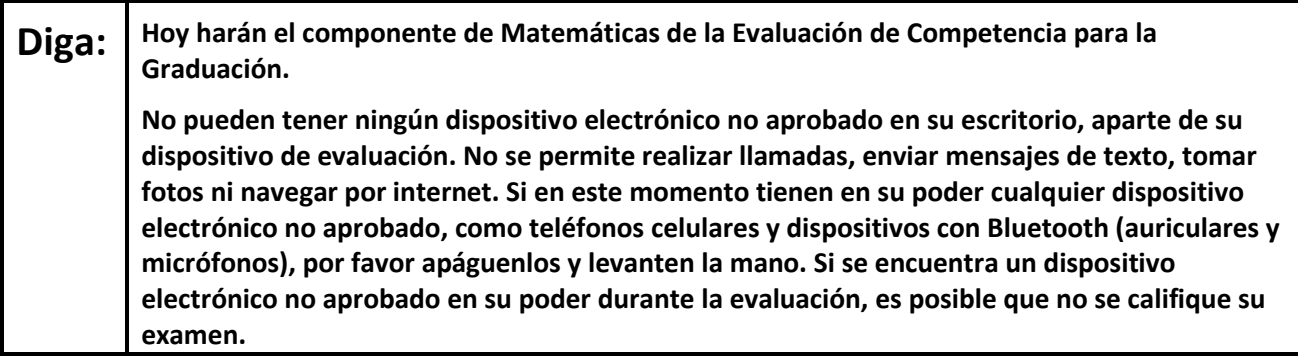

If a student raises their hand, collect the electronic device (or follow the school/district policy) and store it until testing for all students has been completed and all secure materials have been collected. Certain electronic devices may be allowed for accommodation purposes only during testing. Please contact your STC immediately if there are questions regarding electronic devices.

## **Checking Audio (for Students Needing Text-to-Speech Only)**

**Diga: Asegúrense de que sus auriculares estén conectados y colóquenselos. En la pantalla, debajo del botón "Sign In" (Iniciar sesión), hay un enlace llamado "Test Audio" (Probar el audio). Seleccionen el enlace para asegurarse de poder oír con los auriculares y ajusten el volumen a un nivel que les resulte cómodo. Pueden ajustar el volumen después de empezar el examen. La configuración de texto escrito a voz se encuentra dentro del recuadro indicado como TTS a la derecha de cada pregunta del examen en TestNav. El recuadro de TTS tiene botones con opciones para controlar la velocidad de lectura y el volumen.**

A screenshot of the **Test Audio** function is provided. TAs should assist students with audio adjustments as needed.

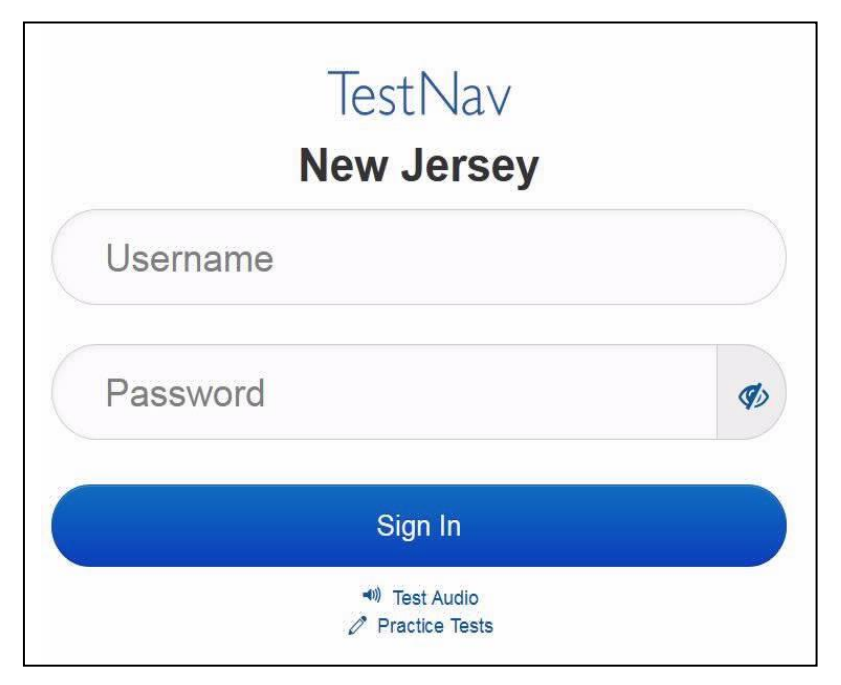

#### **Instructions for Logging in**

## **Diga: Por favor, permanezcan sentados y en silencio mientras distribuyo los boletos de examen para el alumno, papel borrador y otros materiales. No inicien sesión hasta que yo se los indique.**

Distribute testing tickets, scratch paper, pencils, mathematics reference sheets (if locally printed), and approved accessibility and accommodations tools, if needed, for certain students. If a student has a calculator accommodation in an approved IEP or 504 plan, make sure the student receives the appropriate device at the appropriate time.

## **Diga: Ahora, miren su boleto de examen para el alumno y asegúrense de que su nombre y apellido(s) estén ahí. Levanten la mano si no tienen su boleto.**

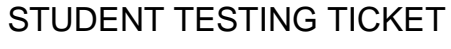

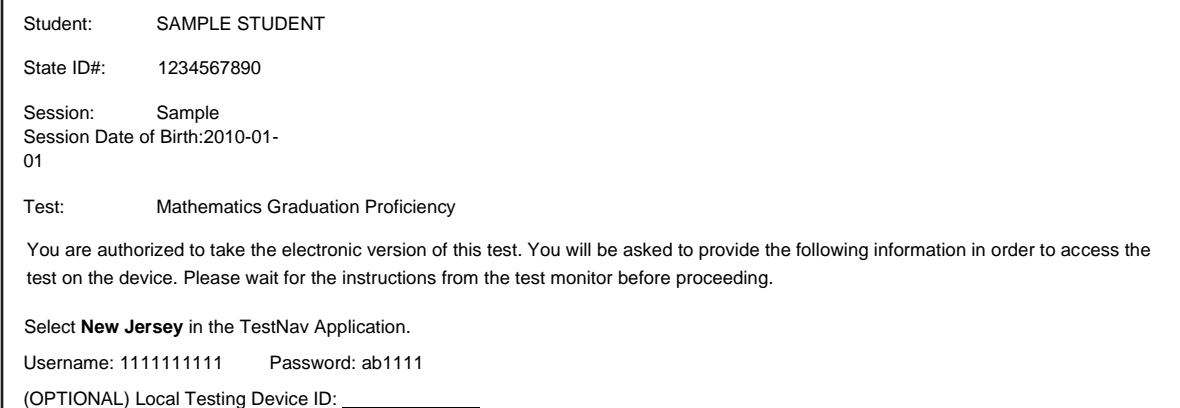

If a student has the wrong ticket, provide the correct student testing ticket to the student. If the correct student testing ticket is missing, contact your STC.

# **Diga: Ahora, ingresen su Nombre de usuario como se muestra en la parte inferior de su boleto.** (Pausa). **A continuación, ingresen la contraseña como se muestra en su boleto.** (Pausa). **A continuación, presionen el botón "Sign In".** (Pausa).

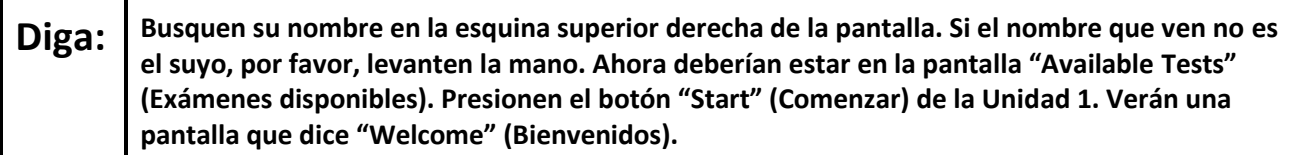

Circulate throughout the room to make sure all students have successfully logged in. Retype the username and password for a student, if necessary. Passwords are not case sensitive. If any students do not see their correct name on the login screen, close TestNav, reopen it, and log the students back in with the correct student testing ticket.

**Instructions for Administering Unit 1**

**Diga: Seleccionen el recuadro "Start Test Now" (Comenzar el examen ahora), ubicado en el medio de la pantalla. Sigan mi lectura de las instrucciones en la pantalla. Podrían tener que usar la barra de desplazamiento ubicada a la derecha para poder seguir la lectura. No presionen el botón "Start Section" (Comenzar la sección) hasta que yo se los indique.**

The directions in TestNav may vary according to the test form that was assigned to the student. Read these directions to students who were assigned any test form other than the screen reader test form.

#### **All forms except screen reader:**

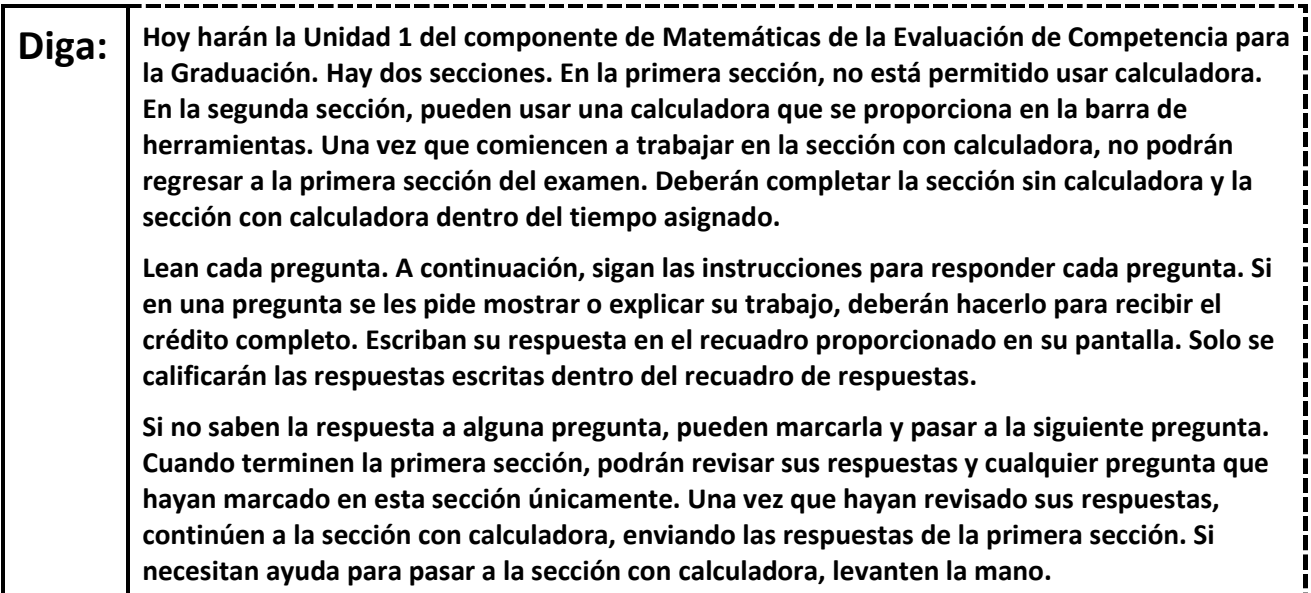

Read these directions only to students who were assigned the screen reader test form.

#### **Screen reader forms only:**

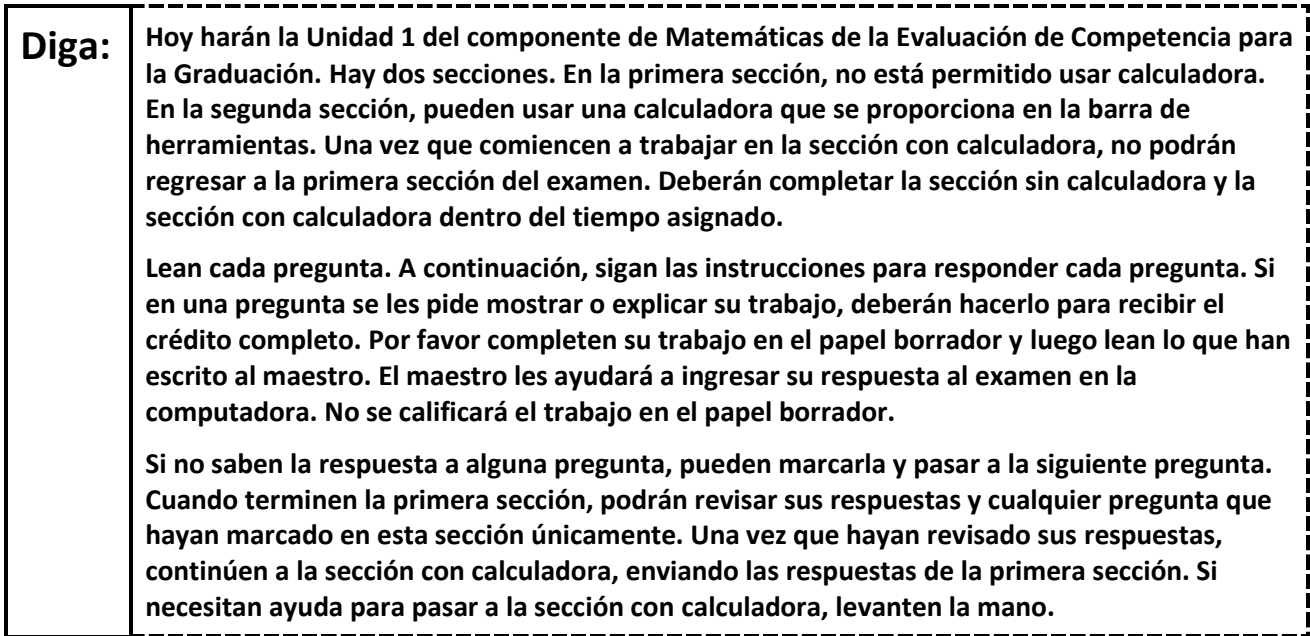

#### **Optional, if using handheld calculators**

**Diga: Levanten la mano para recibir su calculadora cuando estén listos para pasar a la sección con calculadora.**

**Note:** Handheld calculators must be handled in accordance with the policies outlined in the *Spring 2024 Test Administrator Manual* and in the *Calculator Policy* which are available on the [New Jersey Assessments](https://nj.mypearsonsupport.com/)  [Resource Center](https://nj.mypearsonsupport.com/) under **Educator Resources > Test Administration Resources**.

**Diga: Este es el final de las instrucciones en su pantalla. No sigan hasta que se les indique que lo hagan. Se proporciona una hoja de referencias de matemáticas en la pestaña "Exhibits" (Pruebas). Durante el examen, levanten la mano si tienen dificultad con su dispositivo de evaluación, para que pueda ayudarlos. No podré ayudarles con las preguntas del examen o las herramientas en línea durante el examen. Una vez que hayan revisado su trabajo en la sección con calculadora, levanten la mano y les daré instrucciones para desconectarse del examen. Luego, recogeré sus boletos de examen para el alumno y el papel borrador. Una vez que hayan salido del examen, no podrán volver a ingresar.**

Read from Option A, B, or C based on local policy (contact your STC with any questions).

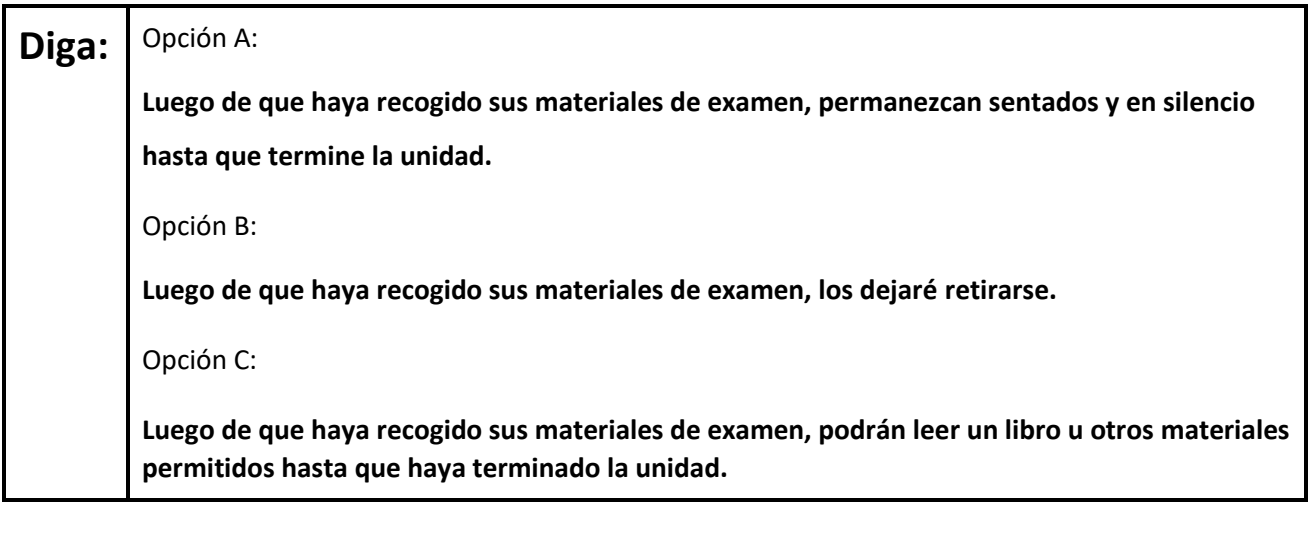

## **Diga: ¿Tienen alguna pregunta?**

Answer any questions.

#### **Instructions for Starting the Test**

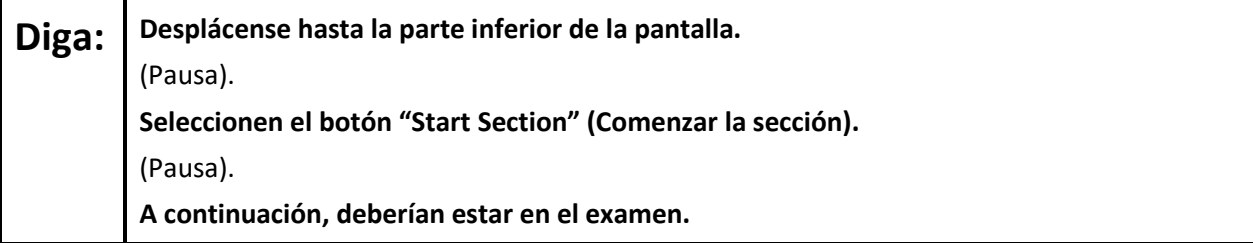

Pause to make sure all students are in the correct unit.

#### **Regular time:**

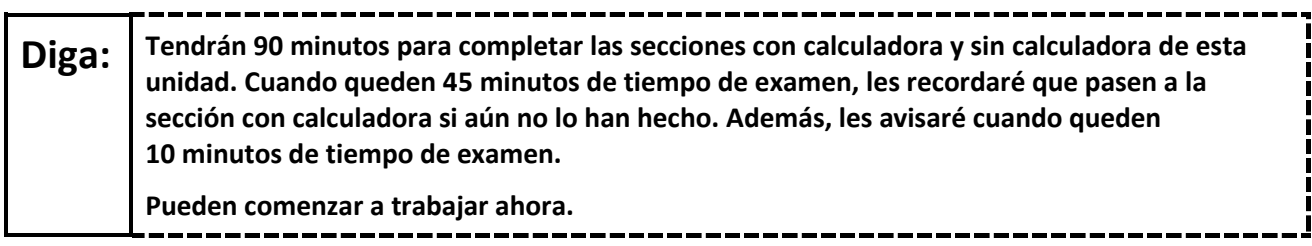

**For extended time students only:**

If students are testing with extended time accommodations, it may be necessary to adjust the amount of time students will have to complete this unit. Refer to the students' accommodations.

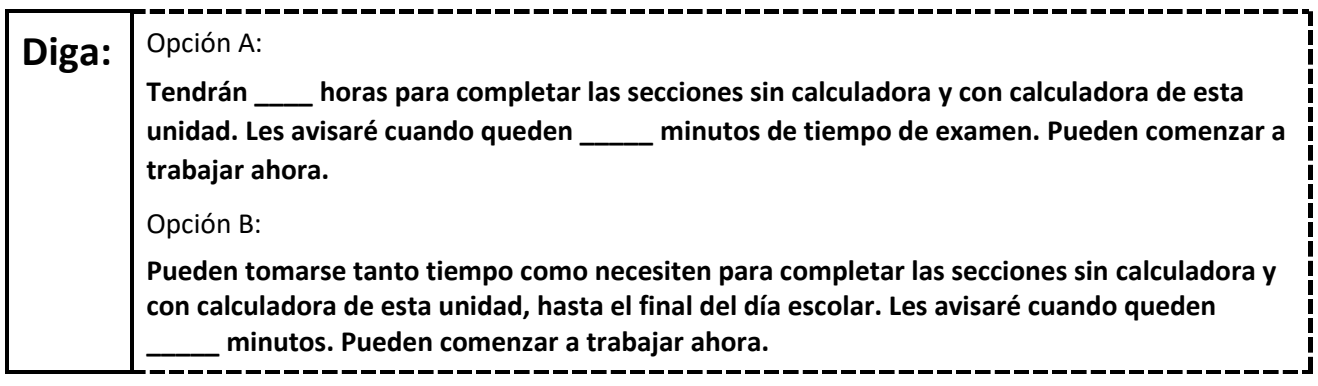

Write the starting time and stopping time in the timing box (**Figure 2.0** of the *Spring 2024 Test Administrator Manual,* Timing Box Example). Actively proctor while students are testing:

- Redirect students as necessary (**Section 2.9.1**).
- If technology issues occur during testing, assist students as needed. Follow the protocol in **Section 4.3**, as applicable, if any technology issues cause a disruption.
- Assist students in logging out of TestNav as they complete the unit (**Section 4.4**).
- Collect test materials as students complete testing (**Section 2.10**).
- If students have questions about an item, tell them, "Do the best you can." (**Section 2.8**)
- If students indicate that a test item is not functioning appropriately, refer to **Section 4.3.1.**
- Ensure that any absent students are locked out of the unit.

## **Instructions for Taking a Break during Testing**

The following are permitted during test administration at the discretion of the TA:

- One stretch break of up to three minutes is allowed for the entire classroom during testing for each unit. The stopping time should be adjusted by no more than three minutes if there is a stretch break.
- Individual restroom breaks are allowed during testing (do not adjust stop time except for students who have frequent breaks in accordance with row 2f of Table 2, Administrative Considerations, in the *AF&A Manual* which is available at the [New Jersey Assessments Resource Center,](https://nj.mypearsonsupport.com/) located under **Educator Resources > Test Administration Resources**).

TAs must adhere to the following security measures:

- Students must be supervised at all times during breaks.
- Student screens must not be visible to other students.
- Students are **not permitted to talk to each other** during testing or breaks during testing.
- Students are **not permitted** to use unauthorized electronic devices, play games, or engage in activities that may compromise the validity of the test.

If taking a three-minute stand-and-stretch break during the unit:

**Diga: Detengan el examen y cubran o apaguen su pantalla. Haremos una pausa de tres minutos para estirarnos en silencio. No se permite hablar.**

After taking a classroom break, be sure students are seated and device screens are visible.

\_\_\_\_\_\_\_\_\_\_\_ **Diga: Ahora pueden reanudar el examen.**

## **Instructions for When 45 Minutes of Unit Time Remain**

When 45 minutes of unit time remain (**Note:** Do not read the following text to students with an extended time accommodation.):

**Diga: Quedan 45 minutos. Recuerden que las secciones con calculadora y sin calculadora deben completarse en este tiempo.**

## **Instructions for When 10 Minutes of Unit Time Remain**

When 10 minutes of unit time remain (**Note:** Do not read the following text to students with an extended time accommodation.):

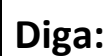

**Diga: Quedan 10 minutos.**

Continue to actively proctor while students are testing.

## **Instructions for Ending the Unit**

When the unit time is finished, read the following (optional) "**Say**" box if there are students still actively testing. If a second unit will be administered after a short break, stop the directions after the students submit their final answers. Do not have students log out of TestNav. For the next unit, start at "Find your name…" at the end of the Instructions for Logging In section.

**Diga: Dejen de trabajar. Ha terminado el tiempo de examen. Seleccionen el menú desplegable "Review" (Revisar), ubicado en la esquina superior izquierda de su examen. Desde el menú "Review", desplácense hacia abajo y seleccionen "End of Section" (Fin de la sección). Seleccionen el botón "Submit Final Answers" (Enviar las respuestas finales). Seleccionen el botón "Yes" (Sí) para salir de la unidad. Ahora recogeré sus boletos de examen para el alumno y el papel borrador.**

Circulate throughout the room to make sure all students have successfully logged off. To log off, select the "User dropdown menu" at the top right corner and select "Sign out of TestNav." Then, collect student testing tickets and scratch paper. Also, collect any handheld calculators that were used.

- Ensure all students are in **Completed** status for the unit in PearsonAccessnext at the end of the unit.
- Return all test materials to your STC. Report any missing materials and absent students.
- Report any testing irregularities to your STC.

If more than one unit is being administered on the same day, allow students to take a short break (e.g., restroom break or stretch break) or an extended break (e.g., lunch). Once students have returned and are seated, read the appropriate script to move on to the next unit.

# <span id="page-10-0"></span>**Mathematics Component of NJGPA – Unit 2**

## **Using the Test Administrator Script**

The administration script in this section will be used for Unit 2 for Mathematics component of NJGPA. The script must be used with the *Spring 2024 Test Administration Manual.* On the first read through, TAs are required to adhere to the scripts provided in this manual for administering the Mathematics component of NJGPA. Read word-for-word the bold instructions in each "**Say**" box to students. Do not modify or paraphrase the wording in the "**Say**" boxes. Some of the "**Say**" boxes are outlined with a dashed line and should **only** be read aloud if they are applicable to the students testing. Some directions may differ slightly by unit and are noted within the administration script. Text that is outside the "**Say**" boxes includes directions for the TAs to follow and should not be read to the students.

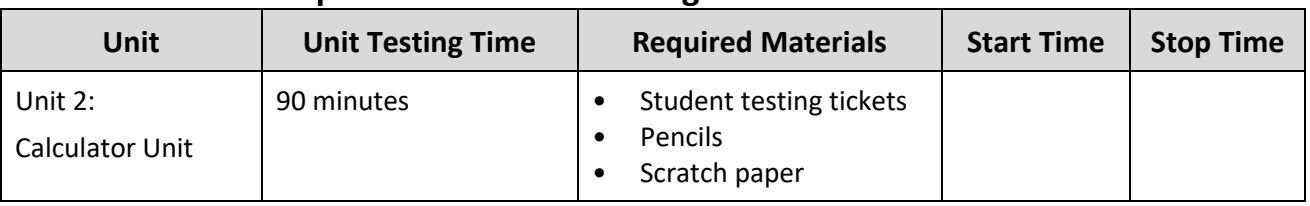

## **Math Component of NJGPA Testing Times and Materials – Unit 2**

Before students can begin testing, the test session must be started in PearsonAccess<sup>next</sup>. Additionally, the unit must be unlocked (refer to **Section 4.2** of the *Spring 2024 Test Administrator Manual* for more information). Speak to your STC to determine who will complete these two tasks prior to testing. TAs must make sure all testing devices are turned on and have the TestNav app open. Make sure all testing devices display the **Sign-In** screen as shown under the Checking Audio section. Make sure headphones are plugged in for all students using text-to-speech and do an audio check prior to launching TestNav.

It is critical to ensure that students have the appropriate accessibility features and accommodations prior to testing. To verify student accessibility features and accommodations, reach out to your STC. Refer to **Section 6.1** and **Section 6.2** of the *Spring 2024 Test Administrator Manual* for further instructions on how to check accessibility features and accommodations.

## **Test Administrator Script**

## **Instructions for Preparing to Test**

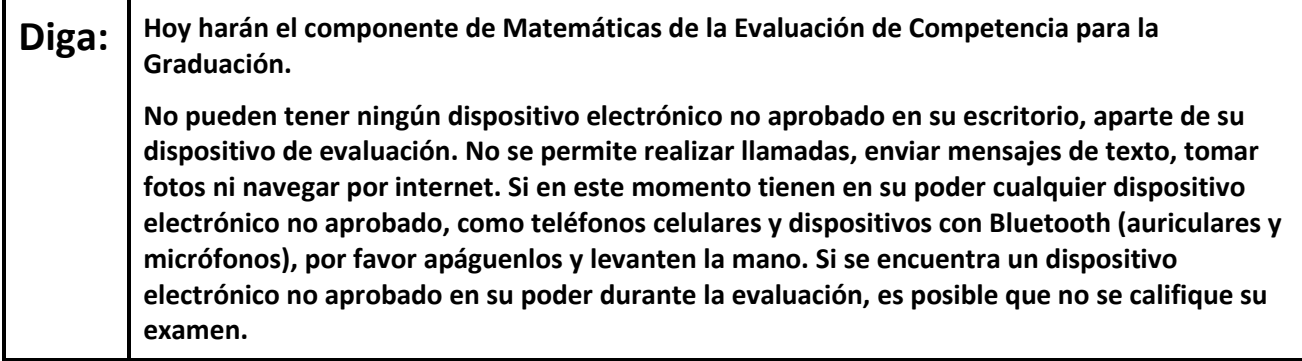

If a student raises their hand, collect the electronic device (or follow the school/district policy) and store it until testing for all students has been completed and all secure materials have been collected. Certain electronic devices may be allowed for accommodation purposes only during testing. Please contact your STC immediately if there are questions regarding electronic devices.

## **Checking Audio (for Students Needing Text-to-Speech Only)**

**Diga: Asegúrense de que sus auriculares estén conectados y colóquenselos. En la pantalla, debajo del botón "Sign In" (Iniciar sesión), hay un enlace llamado "Test Audio" (Probar el audio). Seleccionen el enlace para asegurarse de poder oír con los auriculares y ajusten el volumen a un nivel que les resulte cómodo. Pueden ajustar el volumen después de empezar el examen. La configuración de texto escrito a voz se encuentra dentro del recuadro indicado como TTS a** 

**la derecha de cada pregunta del examen en TestNav. El recuadro de TTS tiene botones con opciones para controlar la velocidad de lectura y el volumen.**

A screenshot of the **Test Audio** function is provided. TAs should assist students with audio adjustments as needed.

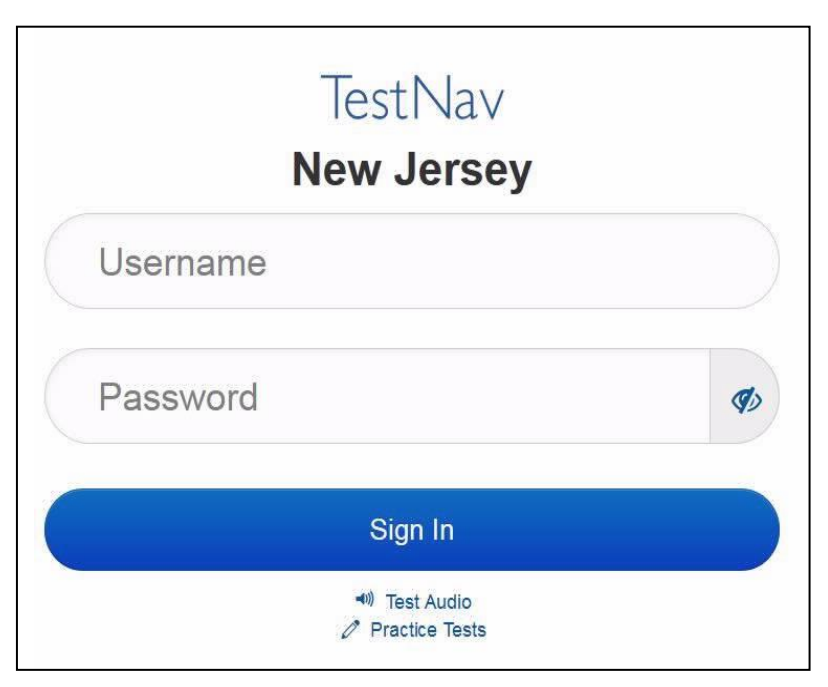

## **Instructions for Logging in**

## **Diga:** Por favor, permanezcan sentados y en silencio mientras distribuyo los boletos de examen **para el alumno, papel borrador y otros materiales. No inicien sesión hasta que yo se los indique.**

Distribute testing tickets, scratch paper, pencils, mathematics reference sheets (if locally printed), and approved accessibility and accommodations tools, if needed, for certain students. If a student has a calculator accommodation in an approved IEP or 504 plan, make sure the student receives the appropriate device at the appropriate time.

**Diga: Ahora, miren su boleto de examen para el alumno y asegúrense de que su nombre y apellido(s) estén ahí. Levanten la mano si no tienen su boleto.**

# STUDENT TESTING TICKET

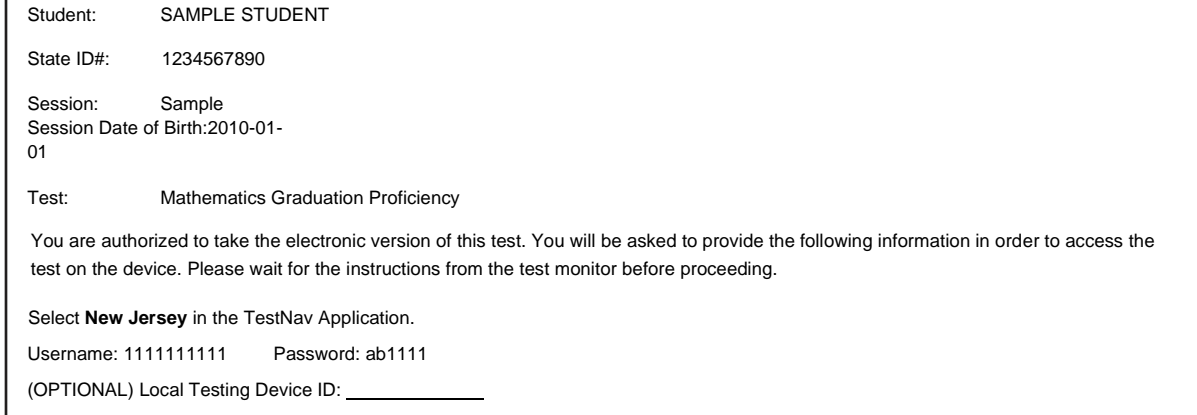

If a student has the wrong ticket, provide the correct student testing ticket to the student. If the correct student testing ticket is missing, contact your STC.

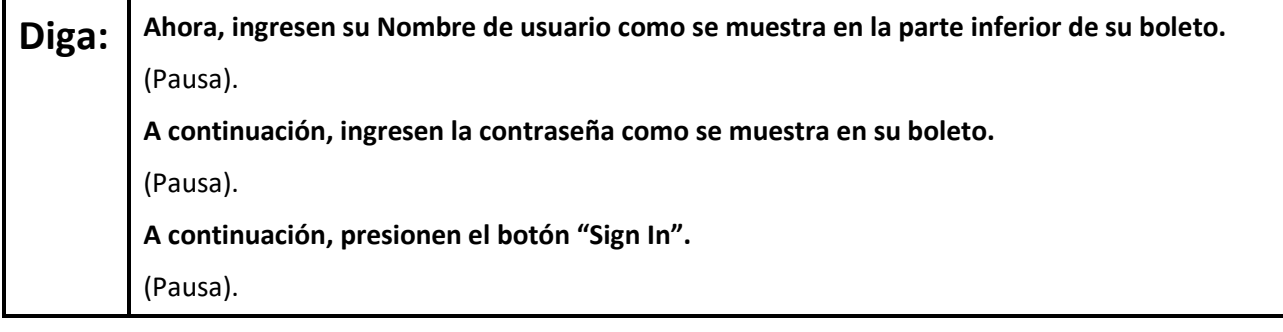

## **Diga: Busquen su nombre en la esquina superior derecha de la pantalla. Si el nombre que ven no es el suyo, por favor, levanten la mano. Ahora deberían estar en la pantalla "Available Tests" (Exámenes disponibles). Presionen el botón "Start" (Comenzar) de la Unidad 2**. **Verán una pantalla que dice "Welcome" (Bienvenidos).**

Circulate throughout the room to make sure all students have successfully logged in. Retype the username and password for a student, if necessary. Passwords are not case sensitive. If any students do not see their

correct name on the login screen, close TestNav, reopen it, and log the students back in with the correct student testing ticket.

## **Instructions for Administering Each Unit**

**Diga: Seleccionen el recuadro "Start Test Now" (Comenzar el examen ahora), ubicado en el medio de la pantalla. Sigan mi lectura de las instrucciones en la pantalla. Podrían tener que usar la barra de desplazamiento ubicada a la derecha para poder seguir la lectura. No presionen el botón "Start Section" (Comenzar la sección) hasta que yo se los indique.**

The directions in TestNav may vary according to the test form that was assigned to the student. Read these directions to students who were assigned any test form other than the screen reader test form.

#### **All forms except screen reader:**

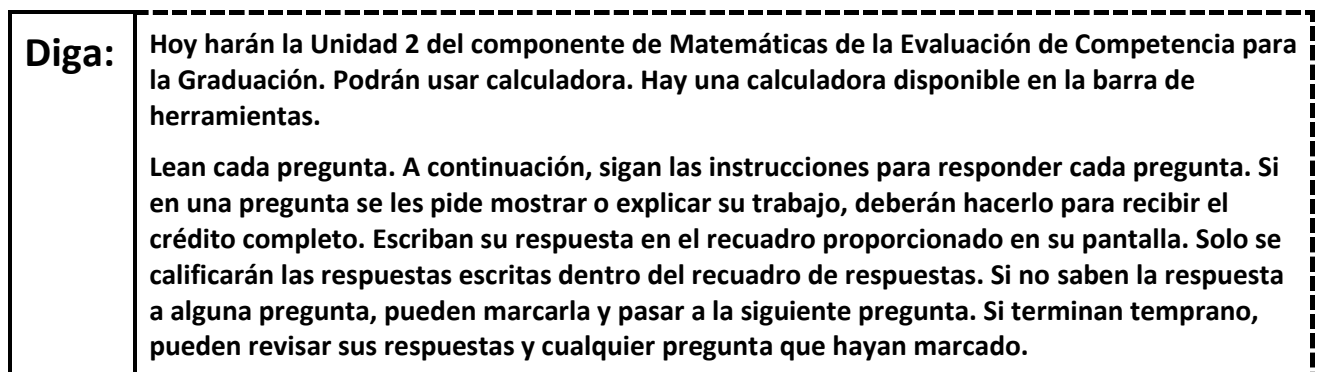

Read these directions only to students who were assigned the screen reader test form.

## **Screen reader forms only:**

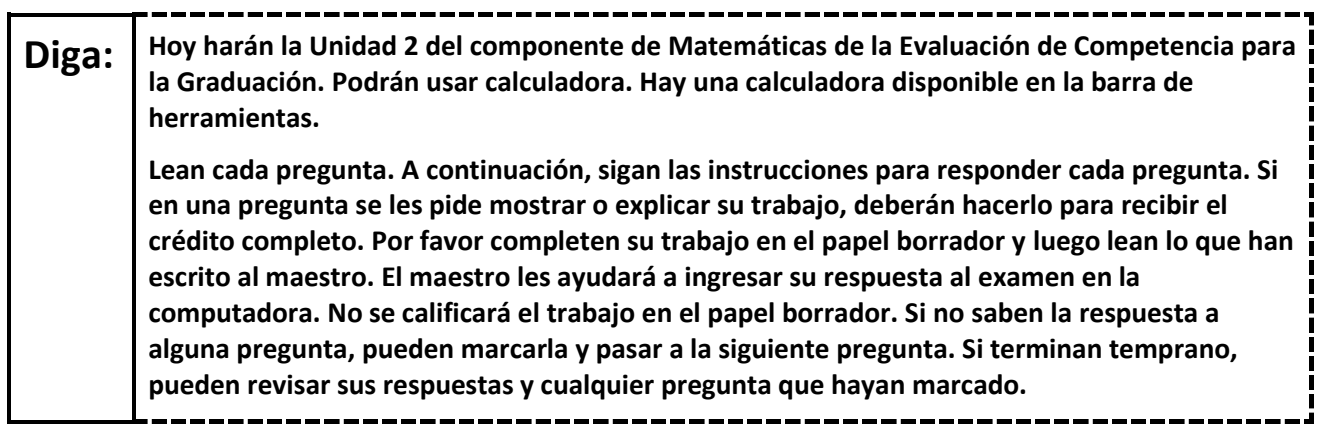

**Optional, if using handheld calculators**

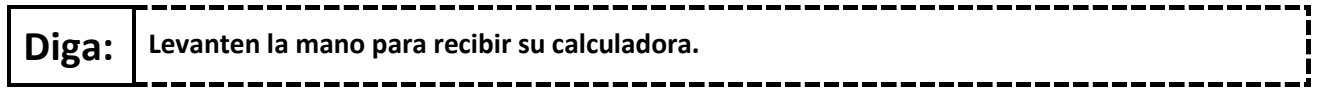

**Note:** Handheld calculators must be handled in accordance with the policies outlined in the *Spring 2024 Test Administrator Manual* and in the *Calculator Policy* which are available on the [New Jersey Assessments](https://nj.mypearsonsupport.com/)  [Resource Center](https://nj.mypearsonsupport.com/) under **Educator Resources > Test Administration Resources**.

**Diga: Este es el final de las instrucciones en su pantalla. No sigan hasta que se les indique que lo hagan. Se proporciona una hoja de referencias de matemáticas en la pestaña "Exhibits" (Pruebas). Durante el examen, levanten la mano si tienen dificultad con su dispositivo de evaluación, para que pueda ayudarlos. No podré ayudarles con las preguntas del examen o las herramientas en línea durante el examen. Una vez que hayan revisado su trabajo en esta unidad, levanten la mano y les daré instrucciones para desconectarse del examen. Luego, recogeré sus boletos de examen para el alumno y el papel borrador. Una vez que hayan salido del examen, no podrán volver a ingresar.**

Read from Option A, B, or C based on local policy (contact your STC with any questions).

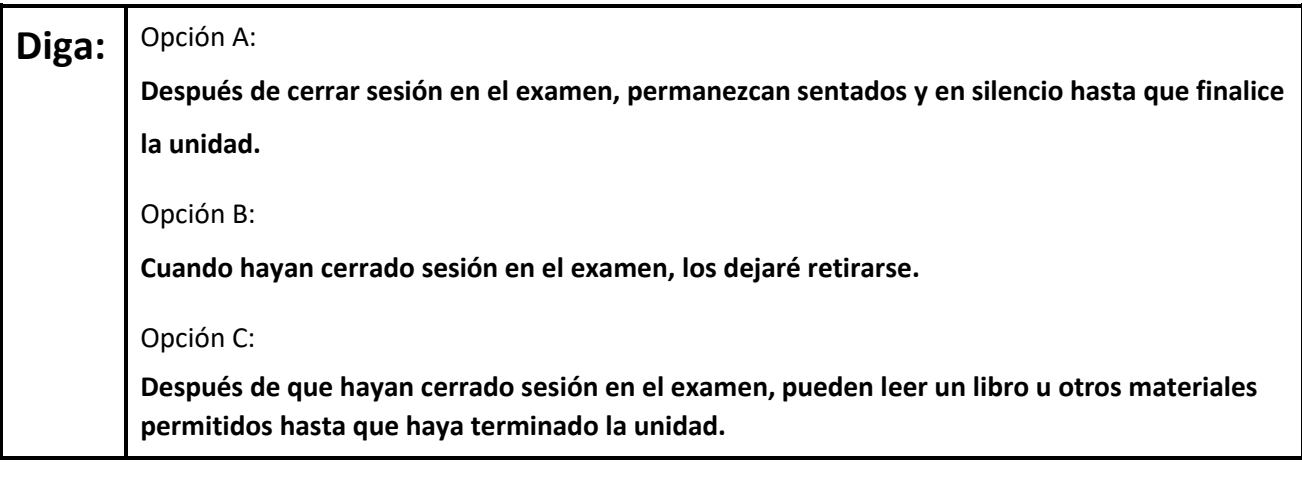

## **Diga: ¿Tienen alguna pregunta?**

Answer any questions.

## **Instructions for Starting the Test**

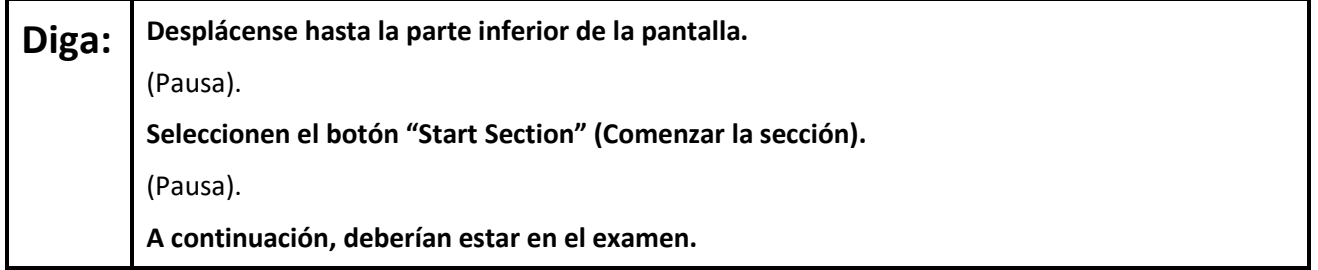

Pause to make sure all students are in the correct unit.

#### **Regular time:**

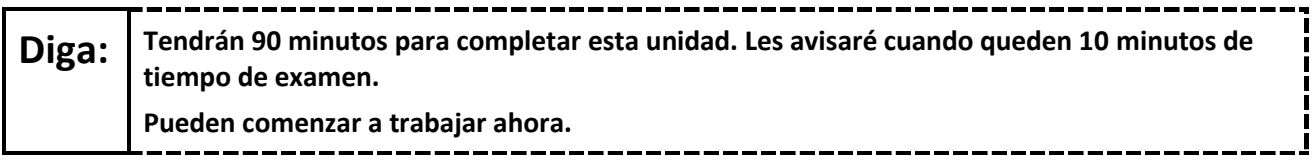

## **For extended time students only:**

If students are testing with extended time accommodations, it may be necessary to adjust the amount of time students will have to complete this unit. Refer to the students' accommodations.

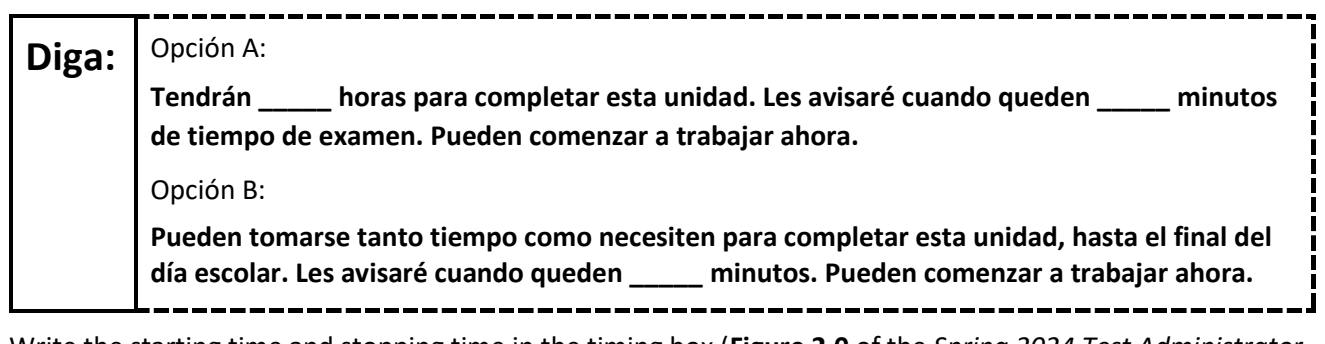

Write the starting time and stopping time in the timing box (**Figure 2.0** of the *Spring 2024 Test Administrator Manual,* Timing Box Example). Actively proctor while students are testing:

- Redirect students as necessary (**Section 2.9.1**).
- If technology issues occur during testing, assist students as needed. Follow the protocol in **Section 4.3**, as applicable, if any technology issues cause a disruption.
- Assist students in logging out of TestNav as they complete the unit (**Section 4.4**).
- Collect test materials as students complete testing (**Section 2.10**).
- If students have questions about an item, tell them, "Do the best you can." (**Section 2.8**)
- If students indicate that a test item is not functioning appropriately, refer to **Section 4.3.1.**
- Ensure that any absent students are locked out of the unit.

## **Instructions for Taking a Break during Testing**

The following are permitted during test administration at the discretion of the TA:

- One stretch break of up to three minutes is allowed for the entire classroom during testing for each unit. The stopping time should be adjusted by no more than three minutes if there is a stretch break.
- Individual restroom breaks are allowed during testing (do not adjust stop time except for students who have frequent breaks in accordance with row 2f of Table 2, Administrative Considerations, in the *AF&A Manual* which is available at the [New Jersey Assessments Resource Center,](https://nj.mypearsonsupport.com/) located under **Educator Resources > Test Administration Resources**).

TAs must adhere to the following security measures:

- Students must be supervised at all times during breaks.
- Student screens must not be visible to other students.
- Students are **not permitted to talk to each other** during testing or breaks during testing.
- Students are **not permitted** to use unauthorized electronic devices, play games, or engage in activities that may compromise the validity of the test.

-------------------------------------

If taking a three-minute stand-and-stretch break during the unit:

**Diga: Detengan el examen y cubran o apaguen su pantalla. Haremos una pausa de tres minutos para estirarnos en silencio. No se permite hablar.**

After taking a classroom break, be sure students are seated and device screens are visible.

**Diga: Ahora pueden reanudar el examen.**

#### **Instructions for When 10 Minutes of Unit Time Remain**

When 10 minutes of unit time remain (**Note:** Do not read the following text to students with an extended time accommodation.):

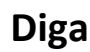

# **Diga: Quedan 10 minutos.**

Continue to actively proctor while students are testing.

#### **Instructions for Ending the Unit**

When the unit time is finished, read the following (optional) "**Say**" box if there are students still actively testing.

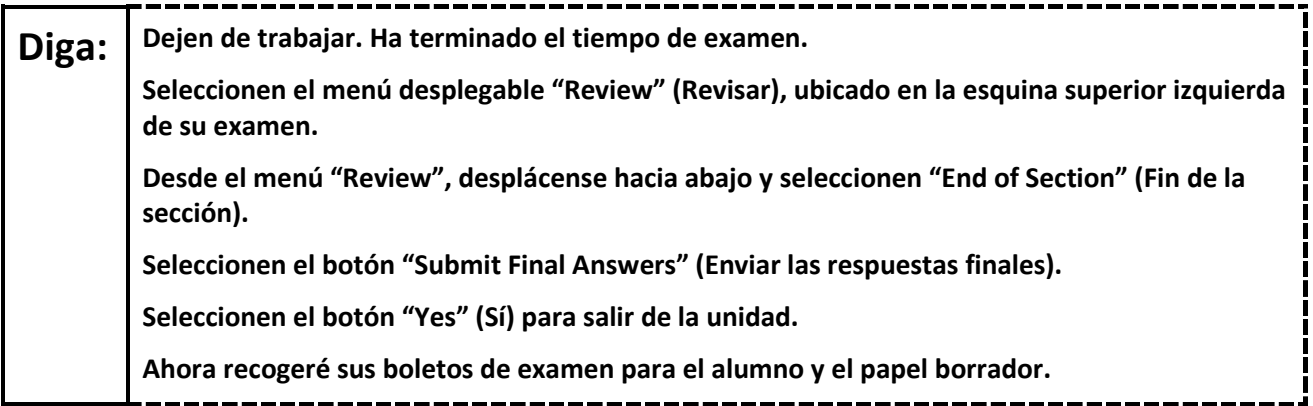

Circulate throughout the room to make sure all students have successfully logged off. To log off, select the "User dropdown menu" at the top right corner and select "Sign out of TestNav." Then, collect student testing tickets and scratch paper. Also, collect any handheld calculators that were used.

- Ensure all students are in **Completed** status for the unit in PearsonAccess<sup>next</sup> at the end of the unit.
- Return all test materials to your STC. Report any missing materials and absent students.
- Report any testing irregularities to your STC.

If more than one unit is being administered on the same day, allow students to take a short break (e.g., restroom break or stretch break) or an extended break (e.g., lunch). Once students have returned and are seated, read the appropriate script to move on to the next unit.